# $(1)$  $(1)$ **CISCO**

# Cisco Security Account User Guide

**First Published:** September 13, 2019

**Last Updated:** March 22, 2020

## What is a Cisco Security Account

A Cisco Security account allows you to manage multiple applications within the Cisco Security portfolio. Depending on your licensing entitlements, this may include:

- AMP for Endpoints
- Threat Grid
- **Threat Response**

## Create New Users

If you are an Account Administrator, you can create Cisco Security accounts for people in your organization.

**Note:** If your organization already has a Cisco Security Account, ask your account administrator to create an account for you. Do not create an individual account for yourself.

To create a user:

- **1.** Log in to your Cisco Security administrator account. Select the **Users** menu. This takes you to your **My Users** page.
- **2.** Click **New User** to create a new user.
- **3.** Enter the user's credentials, then click **Create**.

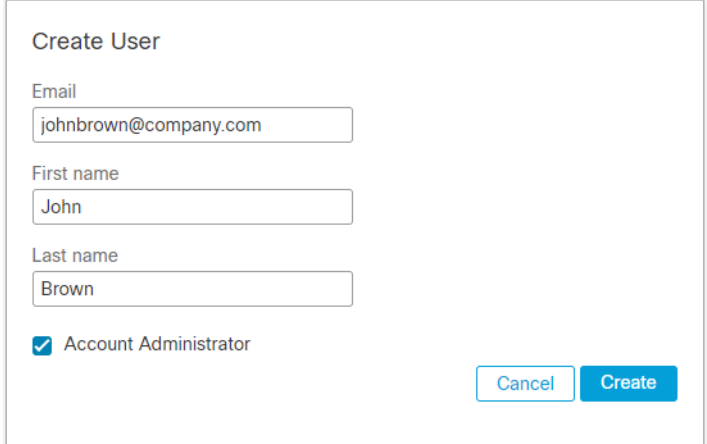

**4.** The user receives an email titled **[ACTION REQUIRED] Activate your Cisco Security Account**. They must activate their account and set up a password. Direct them to enable two-factor authentication if your organization requires it. Resend Activation Emails

## Resend Activation Emails

If your user missed or deleted their activation email before they activated their account, you can resend their activation email.

To resend an activation email:

- **1.** Log in to your Cisco Security administrator account. Select the **Users** menu. This takes you to your **My Users** page.
- **2.** Under the **Actions** column, click **View** next to the user's name to see their information.
- **3.** Click **Resend Activation Email** to resend the user's activation email.

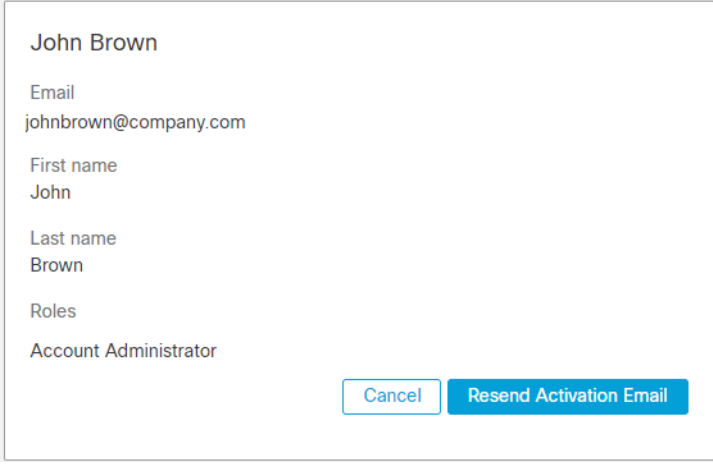

**4.** The user receives an email titled **[ACTION REQUIRED] Activate your Cisco Security Account**. They must activate their account and set up a password. Direct them to set up two-factor authentication if your organization requires it.

## Delete Users

If you are an Account Administrator, you can delete Cisco Security accounts for people in your organization. Note that only active users can be deleted. To activate a user, you can resend their activation email to have them activate their account.

To delete a user:

- **1.** Log in to your Cisco Security administrator account. Select the **Users** menu. This takes you to your **My Users** page. A list of users is shown.
- **2.** Under the Actions column, click the trash can icon to delete the user.

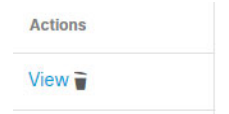

Two-Factor Authentication

## Two-Factor Authentication

Two-factor authentication provides an additional layer of security against unauthorized attempts to access your Cisco Security account. It uses an RFC 6238 compatible application such as Google Authenticator to generate one-time verification codes to be used in conjunction with your password.

### Enable Two-Factor Authentication

To enable two-factor authentication:

- **1.** Go to your **My Account** page by selecting the **Users** menu, then clicking your name on the **My Users** page.
- **2.** Click the **Manage Two-Factor Authentication** link on your **My Account** page.

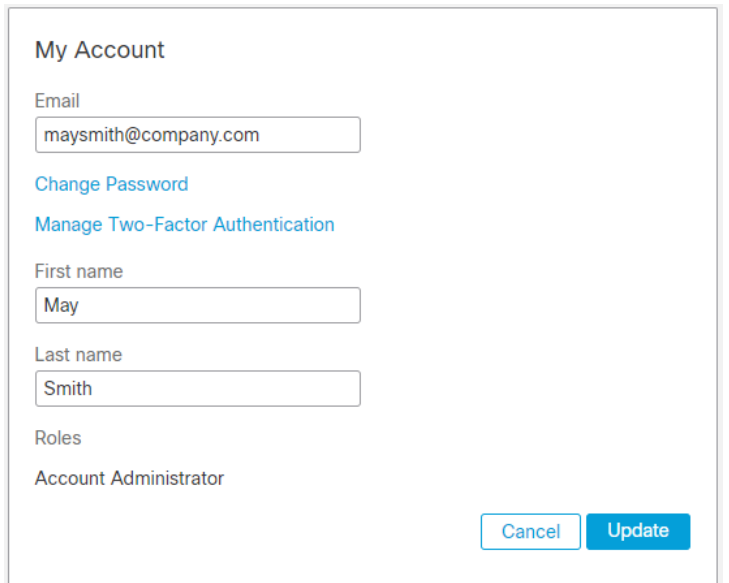

- **3.** Follow the in-app steps to set up two-factor authentication:
	- **1.** Download a third-party authenticator such as Google Authenticator to your device.
	- **2.** Scan a one-time QR code with the authenticator app.
	- **3.** Enter the verification code provided by the authenticator app to enable two-factor authentication.

Two-Factor Authentication

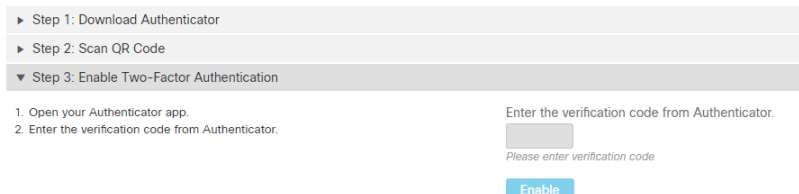

A list of backup codes is generated in case you do not have access to your device in the future. It is important to keep a copy of your backup codes in a safe location in case you are unable to access the device with your authenticator app. Once you have successfully enabled two-factor authentication on your account, the **Manage Two-Factor Authentication** link will take you to a page where you can generate new backup codes or disable two-factor authentication.

Two-Factor Authentication

**Note:** Each backup code can only be used one time. After you have used all your backup codes you can return to this page to generate new ones.

The next time you log in to your Cisco Security account you will be prompted for a verification code after you enter your email address and password.

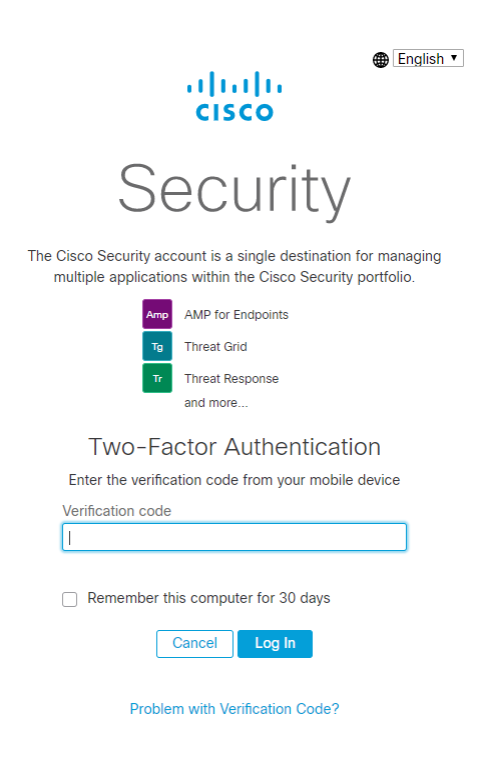

## Disable Two-Factor Authentication

To disable two-factor authentication on your account:

- **1.** Go to your **My Account** page by selecting the **Users** menu, then clicking your name.
- **2.** Click the **Manage Two-Factor Authentication** link on your **My Account** page.
- **3.** Click the **Disable** button under the **Disable TFA** heading.

# Single Sign-On (SSO)

Single sign-on (SSO) streamlines the user login process while enhancing security. SSO involves three parts: the user, third-party identity provider (IdP), and Cisco Security. Once SSO is enabled, authentication takes the following steps:

- **1.** The user connects to the Cisco Security SSO login page and attempts to authenticate by entering their username.
- **2.** If the username is valid, Cisco Security redirects the user's authentication request to the third-party identity provider.
- **3.** The third-party identity provider validates the user.
- **4.** On successful authentication, Cisco Security gives the user access to the their account.

## Set Up SSO for Your Business

Cisco Security single sign-on supports SAML 2.0. You can configure Cisco Security to use Cisco Secure Sign-On, or you can use a custom third-party identity provider. This document assumes your identity provider is set up with your users. You can learn more about Cisco Secure Sign-On at <https://cisco.com/go/securesignon>.

#### **Caveats**

Keep the following caveats in mind when enabling single sign-on:

- All users must have an account with an email address that has a corresponding email address at the identity provider. If you have any users who do not have a matching email address at the identity provider, those users will no longer be able to log in. [Contact support](https://tools.cisco.com/ServiceRequestTool/scm/mgmt/case) to have single sign-on disabled for those users.
- Using Cisco Secure Sign-On as your SAML provider requires all accounts in your organization to have existing Cisco Secure Sign-On accounts. You can create Cisco Secure Sign-On accounts at [https://sign-on.security.cisco.com.](https://sign-on.security.cisco.com) Users will receive an email and must activate their accounts within 7 days. Users without an account will not be able to sign in.
- All user passwords will be reset to prevent users from logging in using the standard username and password mechanism. Admin users will be able to create a one-time password through Cisco Security.
- Two-factor authentication will be disabled for each user. You will need to re-enable two-factor authentication if you disable single sign-on.
- You can create a new user in the AMP console with single sign-on disabled. This can be useful if your identity provider is offline or unreachable and you still need to access Cisco Security.

#### Enable SSO Using Cisco Secure Sign-On

To enable Cisco Secure Sign-On for your business:

- **1.** Log in to your Cisco Security administrator account.
- **2.** Select the **SAML Configuration** menu.
- **3.** Select **Cisco Secure Sign-On**. This takes you to the SAML Configuration page.

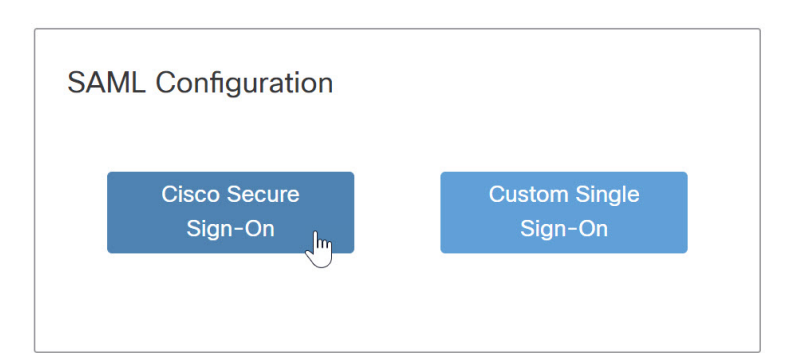

**4.** Go to<https://sign-on.security.cisco.com>and click **Sign up** to create a Cisco Secure Sign-On account. For more information about creating this account, see [Cisco Secure Sign-On Quick Start Guide.](https://www.cisco.com/c/en/us/td/docs/security/secure-sign-on/sso-quick-start-guide.html)

**Note:** Using Cisco Secure Sign-On as your SAML provider requires all accounts in your organization to have existing Cisco Secure Sign-On accounts. You can create Cisco Secure Sign-On accounts at <https://sign-on.security.cisco.com>. Users without an account will not be able to sign in.

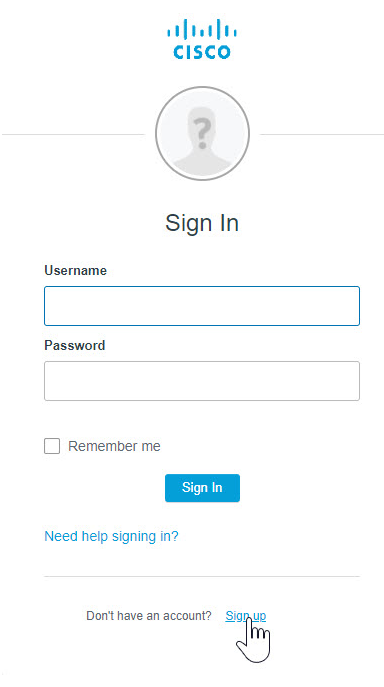

- **5.** Once your account is created, return to the SAML Configuration page, and click **Verify Configuration**.
- **6.** Sign in with the credentials provided when you created the Cisco Secure Sign-On account. You are prompted to log in with Duo Security as a second authentication factor.
- **7.** Once you have verified your configuration, note the caveats listed on the SAML configuration page then click **Enable Cisco Secure Sign-On** to complete the setup.
- **8.** An email is sent to each user with instructions on how to log in. Instead of entering their username and password, users must now log in by clicking **Use Single Sign-On** on the log in page, entering their email address, then clicking **Log In**. If the user has not already authenticated to the identity provider they are redirected to do so.

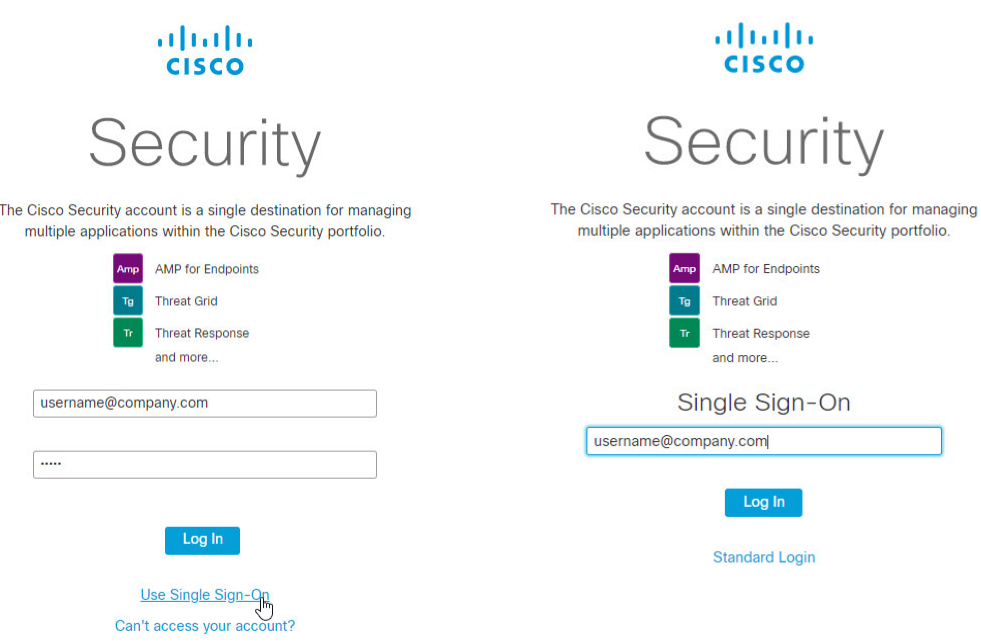

Enable SSO Using Custom Single Sign-On

To enable single sign-on for your business using your existing third-party identity provider:

- **1.** Log in to your Cisco Security administrator account.
- **2.** Go to the SAML Configuration page by selecting the **SAML Configuration** menu.
- **3.** Configure your third-party identity provider for use with Cisco Security:
	- **a.** Enter the information provided under **Service Provider Settings** into the appropriate setup page on your identity provider. The items may have different names on your identity provider's system. For example:
		- **• Assertion Consumer Service URL** may be called **SAML Assertion Consumer Service (ACS)** or **Single Sign-on URL**.
		- **• Entity ID** may be called **SP Entity ID** or **Audience URI**.
	- **b.** Enter any additional information your identity provider requires, noting the following:
		- **•** For Active Directory set **Outgoing Claim Type** to **Email Address**.
		- **•** For Okta set **Name ID format** to **EmailAddress** and **Application username** to **Email**.
- **4.** Download the SAML metadata file from your third-party identity provider or copy the SAML metadata URL.
- **5.** Under **Identity Provider Settings**, upload the SAML metadata file or paste the SAML metadata URL.

7

#### **Identity Provider Settings**

Metadata URL Metadata File Upload

Specify the URL to the metadata endpoint. This must be a public URL that can be accessed by our servers.

**SAML Metadata URL** 

https://ciscossotest.okta.com/app

Skip SSL verification

**Save SAML Configuration** 

- **6.** Click **Save SAML Configuration**.
- **7.** Click **Test** to test your configuration. You are prompted to log in to your identity provider. If the test is successful, move on to the next step.
- **8.** Click **Enable SAML Authentication** to complete the setup.
- **9.** An email is sent to each of your users with instructions on how to log in. Users must log in by clicking **Use Single Sign-On** on the log in page and entering their email address.

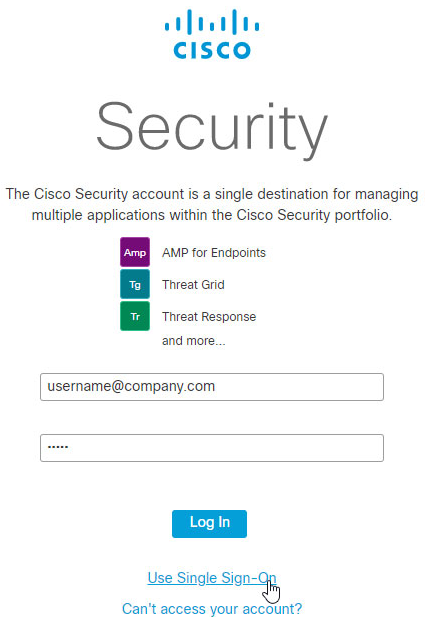

If the user has not already authenticated to the identity provider they are redirected to do so.

#### Disable SSO for Your Business

To disable single sign-on for your business:

- **1.** Log in to your Cisco Security administrator account.
- **2.** Go to the SAML Configuration page by selecting the **SAML Configuration** menu.

- **3.** Click **Disable SAML Authentication** or **Disable Cisco Secure Sign-On** to disable single sign-on.
- **4.** A password reset email is sent to all single sign-on users in your business who had single sign-on enabled. Users must reset their password before they can log in to their Cisco Security accounts.

**Note:** If you are the administrator who is disabling single sign-on, you can reset your password immediately. You do not need to wait for the password reset email.

Cisco and the Cisco logo are trademarks or registered trademarks of Cisco and/or its affiliates in the U.S. and other countries. To view a list of Cisco trademarks, go to this URL: [www.cisco.com/go/trademarks.](https://www.cisco.com/go/trademarks) Third-party trademarks mentioned are the property of their respective owners. The use of the word partner does not imply a partnership relationship between Cisco and any other company. (1721R)

© 2019 Cisco Systems, Inc. All rights reserved.